**ООО «Контрольно-Измерительные Приборы»**

### **МЕГАОММЕТР**

**Е6-40** 

# **Дополнение к руководству по эксплуатации**

## **для мегаомметров Е6-40 с интерфейсом**

**49651170.4221.001 РП**

**г. Ижевск**

**2019**

### **Содержание**

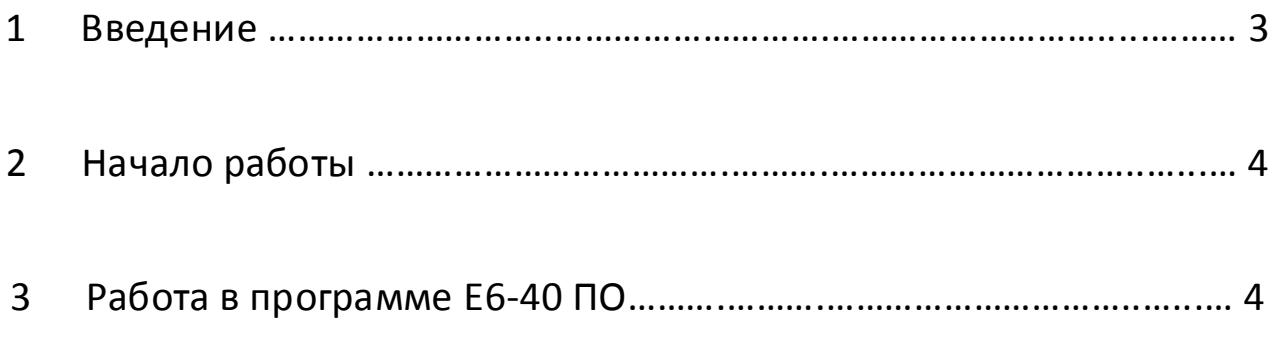

**Настоящее дополнение к руководству по эксплуатации содержит информацию об особенностях использования мегаомметра Е6-40 изготовленного по ТУ 4221-001-49651170-2015 с установленной опцией интерфейса USB (далее по тексту - мегаомметр).**

#### **1. Введение**

Мегаомметр позволяет просматривать и записывать в файл сохранённые в памяти результаты измерений с помощью программы «Е6-40 ПО» (далее по тексту ПО) и использованием персонального компьютера (далее по тексту ПК).

#### **Внимание !**

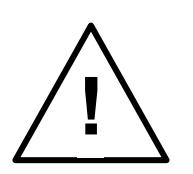

Измерительные цепи мегаомметра имеют электрическую связь с разъёмом USB. Перед подключением необходимо отключить мегаомметр от объекта измерения.

#### **2 Начало работы**

Установите программу «Е6-40 ПО» (скачанную с сайта производителя), установите (если требуется) комплект драйверов приложенный в архиве с программой.

Переведите мегаомметр в режим работы от USB. Для этого нажав и удерживая кнопку «Изм.» соединить мегаомметр с ПК. На индикаторе высветится надпись «USB», сигнализирующая о переходе мегаомметра в режим работы по USB интерфейсу.

#### **3 Работа в программе Е6-40 ПО версии 1.01.**

Рабочее окно программы изображено на рисунке 1.

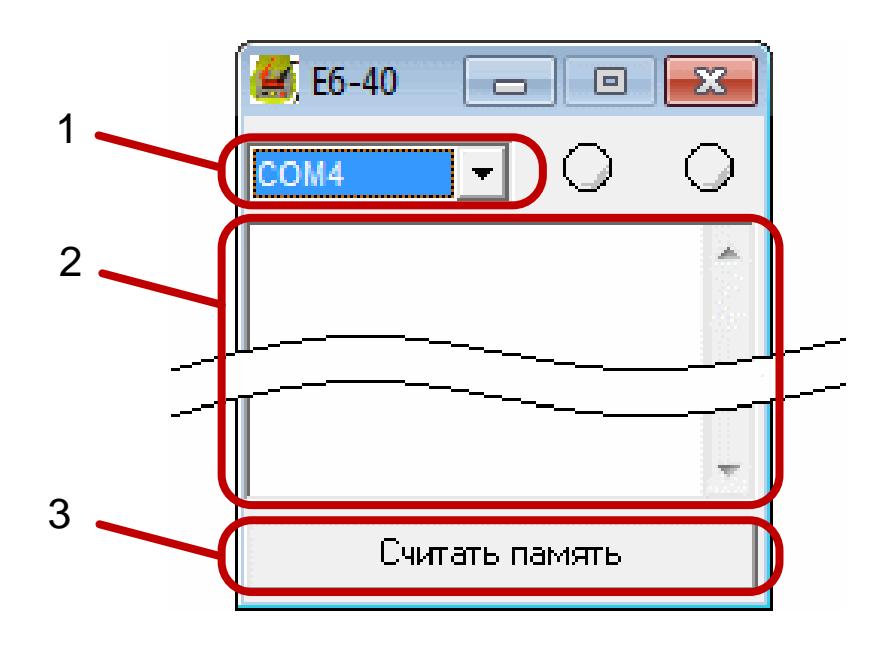

Рисунок 1 – рабочее окно программы.

1-выпадающее меню со списком портов.

2-информационное поле.

3-кнопка чтения памяти.

Для снятия показаний с мегаомметра необходимо выбрать порт в выпадающем меню, далее нажать кнопку «Считать память». Программа считает сохранённые в мегаомметре измерения, сформирует текстовый файл, предложит ввести имя в диалоговом окне. После чего файл запишется по указанному пользователем пути с введённым именем. Также результаты измерений будут отображены в информационном поле.